## **How to share a My Media video outside of Blackboard**

1. After logging into Blackboard, click the **Tools** link in the left navigation menu, then click the **My Media** box on the right side of the screen.

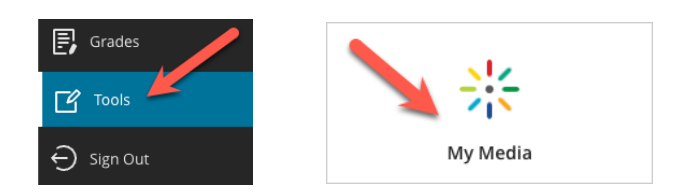

2. In the My Media page that appears, click inside the **Search My Media** text field and type in keyword(s) from your video's title. The page should automatically refresh and display any videos containing the keyword(s) you typed.

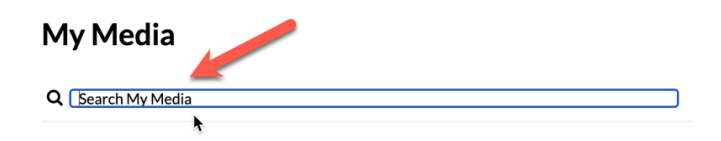

3. Find the video entry you want to share in the video thumbnail list below, then click the **Edit** icon (pencil) to the far right of its thumbnail and title.

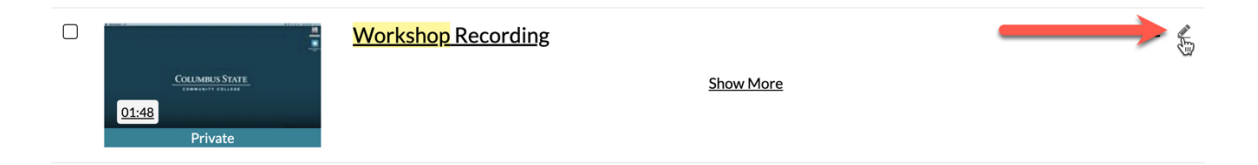

4. On the video player in the video Edit page, click the symbol in the lower-right corner of the player that looks like a **<** sign with large dots (or a water molecule); this is the **Share** function.

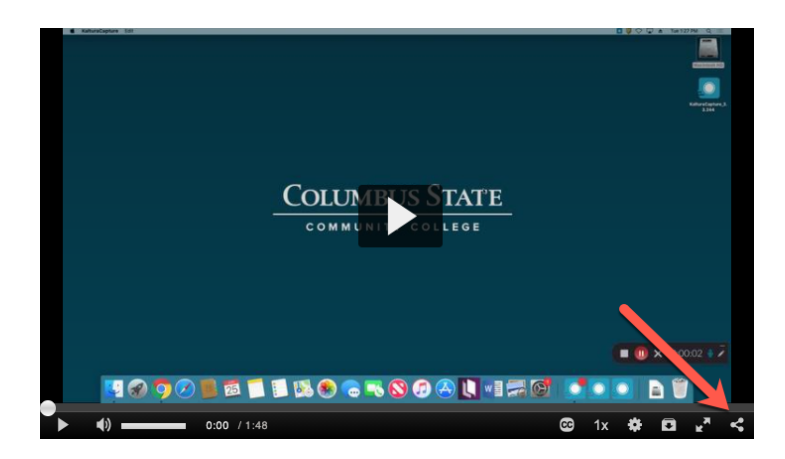

5. An overlay will appear on the player, blurring out and darkening the video behind it. There are two options presented, as illustrated below.

The top box (A) is a standalone webpage link (or URL) with a video player of this video. This webpage also includes the title and (if available) description of the video. Since the video is hosted at a kaltura.com address, not cscc.edu, anybody can access the video from anywhere on the Internet — without having to log in to Blackboard or even being affiliated with CSCC.

The bottom box (B) is HTML iframe code that allows this video player to be embedded in any webpage on any website. Be sure to click the **Secured embed** checkbox with this option.

In either case, click inside the desired box, and the box text will highlight in blue. At this point, the webpage link or HTML iframe code can be copied to the clipboard (using Control-C on Windows or Command-C on Mac), which can then be pasted into any other program.

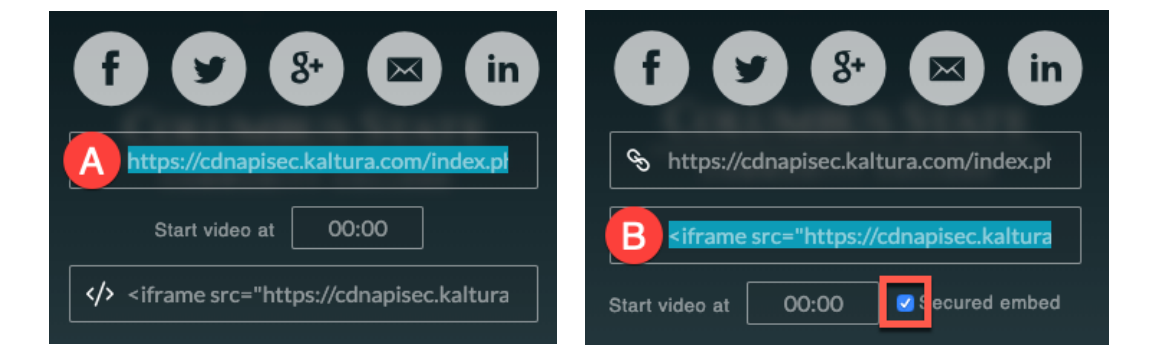

If the start time of the video needs to be adjusted — to any point other than the beginning of the video, which is 00:00 — click inside the **Start video at** box, then type in the new start time (in minutes and seconds, MM:SS). Afterward, the URL or iframe code will have to be re-copied from the appropriate box to reflect the video start time change.

*NOTE: By default, the iframe embed code's player is fixed at 720 pixels wide by 440 pixels high. You can adjust the player to whatever dimensions you want, however, by changing the "720" and "440" values to any pixel sizes — although you should keep the player's aspect ratio (which is 1.636 for width divided by height, or 0.611 for height divided by width) similar to 720 x 440.*

6. Click the **X** toward the upper-right corner of the player to hide the overlay and return the video player to its normal display. Done!

*If you have any questions or problems, please email teaching@cscc.edu*